## **Präsentationsaufzeichnung mit PowerPoint** Supportstelle für ICT-gestützte

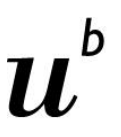

**UNIVERSITÄT** 

Lehre und Forschung der Universität Bern

## **Anleitung für Aufnahmen mit PowerPoint für Mac OS**

Für einen Slidecast mit einer PowerPoint-Präsentation ist seit PowerPoint 2013 dank der integrierten Aufzeichnungsfunktion kein externes Programm nötig. Diese Funktion ist sehr praktisch, da keine zusätzliche Installation einer Screenrecording-Software nötig ist. Es kann jedoch nur die Präsentation aufgezeichnet werden und kein anderes Fenster. Die Präsentation kann bei Mac OS leider nicht mit einer Webcam aufgezeichnet werden.

Diese Anleitung wurde für die Office 365-Version von PowerPoint erstellt, da diese allen Angehörigen der Universität Bern zur Verfügung steht. Die beschriebenen Funktionen können in anderen Versionen von PowerPoint abweichen. Ausführliche Anleitungen zur Aufzeichnung von PP-Präsentationen in verschiedenen Versionen von PowerPoint finden Sie [hier.](https://support.office.com/de-de/article/Aufzeichnen-einer-Bildschirmpr%C3%A4sentation-mit-Kommentaren-und-Folienanzeigedauern-0b9502c6-5f6c-40ae-b1e7-e47d8741161c#OfficeVersion=Office_365)

## **Schritt für Schritt Anleitung**

• **Einrichtung:** Verwenden Sie für die Aufnahme am besten ein Headset mit einem Mikrofon, da diese meistens von besserer Qualität sind als computerinterne Mikrofone. Das zu verwendende Mikrofon kann unter "Untertiteleinstellungen > Mikrofon" ausgewählt werden (Abbildung 1). Platzieren Sie sich in einem ruhigen Raum und achten Sie darauf, dass im Hintergrund keine störenden Geräusche zu hören sind. Führen Sie zuerst eine Testaufnahme durch.

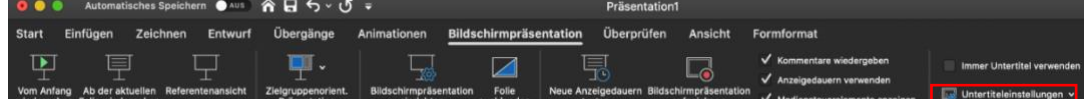

*Abbildung 1: Ansicht PowerPoint, Mac OS*

• **Präsentation starten:** Starten Sie Ihre PP-Präsentation und wählen Sie unter dem Reiter "Bildschirmpräsentation" die Schaltfläche "Bildschirmpräsentation aufzeichnen" (Abbildung 2). Die Präsentation wird sofort aufgenommen.

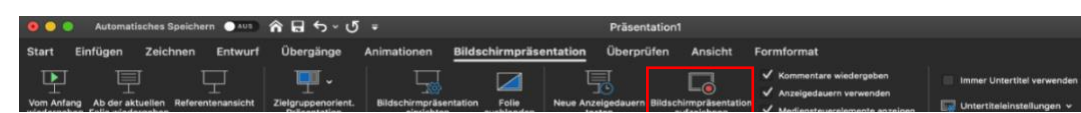

*Abbildung Abbildung 3: Ansicht PowerPoint 2: Ansicht PowerPoint* "*Bildschirmaufnahme , Mac OS* "*, Mac OS*

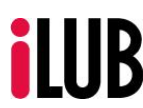

Supportstelle für ICT-gestützte Lehre und Forschung | Hochschulstrasse 6 | 3012 Bern | info@ilub.unibe.ch

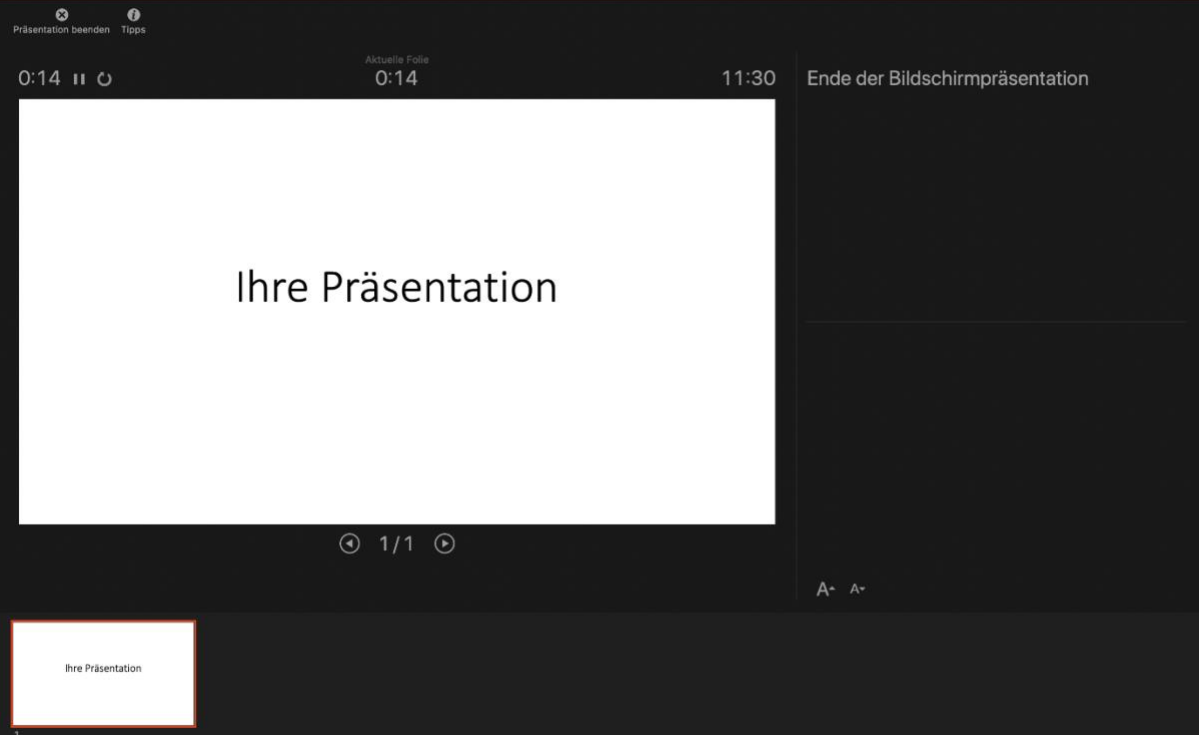

- Präsentation aufzeichnen: Nach einem Klick auf "Bildschirmpräsentation aufzeichnen" beginnt die Aufnahme sofort. Wechseln Sie zwischen den Folien wie gewohnt mit den Pfeiltasten oder den Schaltflächen rechts und links im Bild. Die Aufnahmen werden jeweils sequentiell auf der gerade gezeigten Folie gespeichert, es sollte deshalb nicht über einen Folienwechsel gesprochen werden. Beachten Sie, dass der Mauszeiger nicht mit aufgezeichnet wird. Möchten Sie etwas hervorheben, so verwenden Sie den Stift oder Textmarker. Mit einem Klick auf den "Pause Button" kann die Aufnahme pausiert werden. Sie können Ihre Aufnahme mit "Präsentation beenden" stoppen und anschliessend abspeichern.
- **Aufzeichnung überprüfen**: Navigieren Sie zur ersten Folie der Präsentation und schauen Sie sich die Aufzeichnung einmal an. Wählen Sie dazu das Lautsprecher Symbol unten rechts aus (Abbildung 4). Ist etwas missglückt, so können Sie die Aufnahme auf jeder Folie separat löschen und neu einsprechen, indem sie das Lautsprechersymbol löschen. Starten Sie eine neue Aufnahme, ohne jedoch die Folie zu wechseln, da Sie sonst andere bestehende Aufnahmen überschreiben.

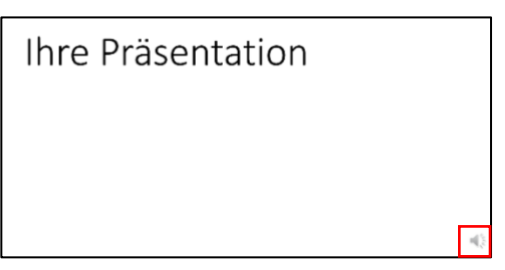

*Abbildung 4: Lautsprecher Symbol, Mac OS*

Hinweis: Wiederholen Sie nicht wegen jedem Versprecher die Aufnahme. Versprecher geschehen immer und lockern die Aufzeichnung etwas auf.

• **Präsentation exportieren:** Wenn Sie mit der Aufzeichnung zufrieden sind, stehen zwei Möglichkeiten zur Veröffentlichung der Präsentation zur Verfügung:

1. Export als Video: Navigieren Sie zu "Datei > Exportieren" (Abbildung 5). Hier können Sie unter anderem die Auflösung des Videos einstellen. Speichern Sie Ihre Aufnahme als MP4 Datei. Es wird empfohlen, das Video in HD (720p) zu exportieren. Wählen Sie dazu im Reiter "Qualität" "Internetqualität" aus. Über die Schaltfläche "Export" können Sie die Aufzeichnung nun als Video speichern (Abbildung 6).

2. Export als kommentierte Präsentation: Die wie gewohnt abgespeicherte .pptx-Datei enthält alle Kommentare, welche im Präsentationsmodus automatisch abgespielt werden. Dies hat den Vorteil, dass die Folien auch ausserhalb der Reihenfolge angesehen werden können und weniger Speicherplatz verwendet wird. Es muss jedoch beachtet werden, dass PowerPoint vorausgesetzt wird, um die Präsentation zu öffnen.

• **Video freigeben:** Um Ihr Video auf ILIAS freizugeben, öffnen Sie Ihren ILIAS-Kurs, klicken Sie auf "Neues Objekt hinzufügen" und wählen Sie "SWITCHcast Serie". Sie haben nun eine grosse Auswahl an Einstellungen zur Verfügung, auf welche in dieser [Anleitung](https://www.unibe.ch/unibe/portal/content/e809/e878/e880/e915/e921/e939627/e940251/e940279/ILIAS5.4Anleitung-SWITCHcastSerieanlegenundVideohochladen_ger.pdf) detailliert eingegangen wird. Im Reiter "Inhalt" Ihrer Serie können Sie nun Ihre Aufzeichnung hinzufügen. Achten Sie darauf, dass das Häkchen bei "Automatisch Publizieren" gesetzt ist, ausser Sie möchten das Video noch schneiden. In dem Fall sei ebenfalls auf diese [Anleitung](https://www.unibe.ch/unibe/portal/content/e809/e878/e880/e915/e921/e939627/e940251/e940279/ILIAS5.4Anleitung-SWITCHcastSerieanlegenundVideohochladen_ger.pdf) verwiesen.

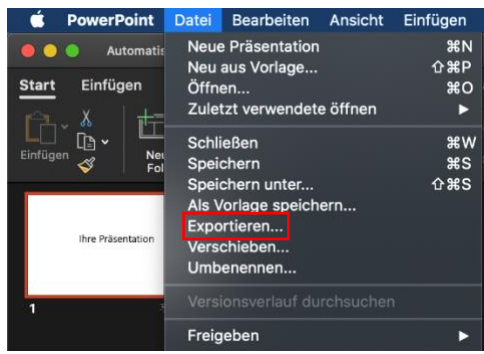

*Abbildung 5: Ansicht "Datei", Mac OS*

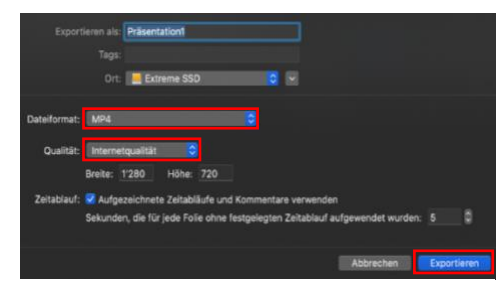

*Abbildung 6: Ansicht "Exportieren... ", Mac OS*

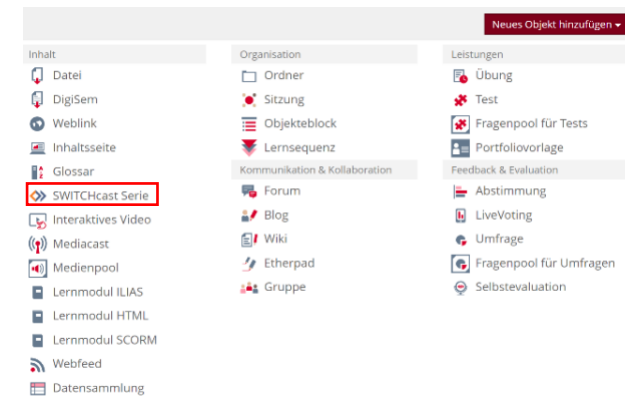

*Abbildung 7: Ansicht ILIAS "neues Objekt hinzufügen"*

Stand: 30.03.2020

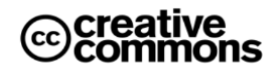

Diese Anleitung zu "Präsentationsaufzeichnung mit PowerPoint" ist folgender Creative Commons Lizenz unterstellt (V.2.5): <https://creativecommons.org/licenses/by-nc-sa/2.5/> by: Namensnennung

nc: Nicht-Kommerziell

- *[powered by eCoach Team](https://www.gutelehre.unibe.ch/projekte___foerdermassnahmen/ecoaches)*

sa: Weitergabe unter gleichen Bedingungen

- *[powered by eCoach Team](https://www.gutelehre.unibe.ch/projekte___foerdermassnahmen/ecoaches)*